- Visit the college website at: **www.lasc.edu**
- From the school's main page, select **Register Here**

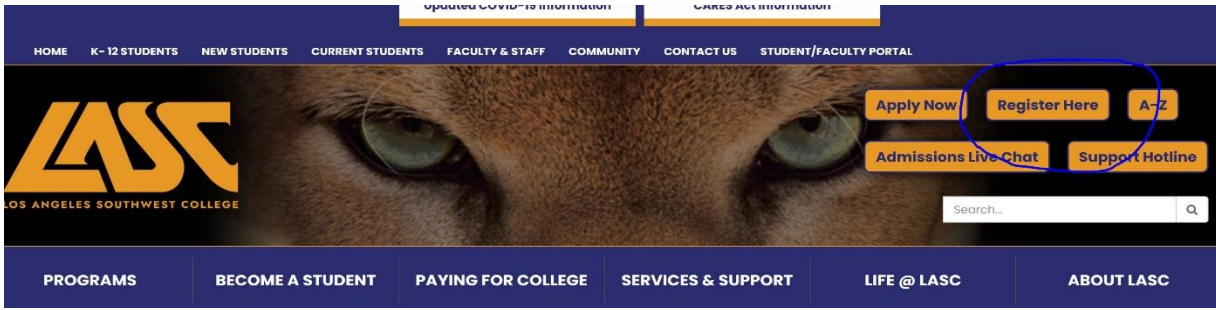

• Enter your **Student ID & Password**

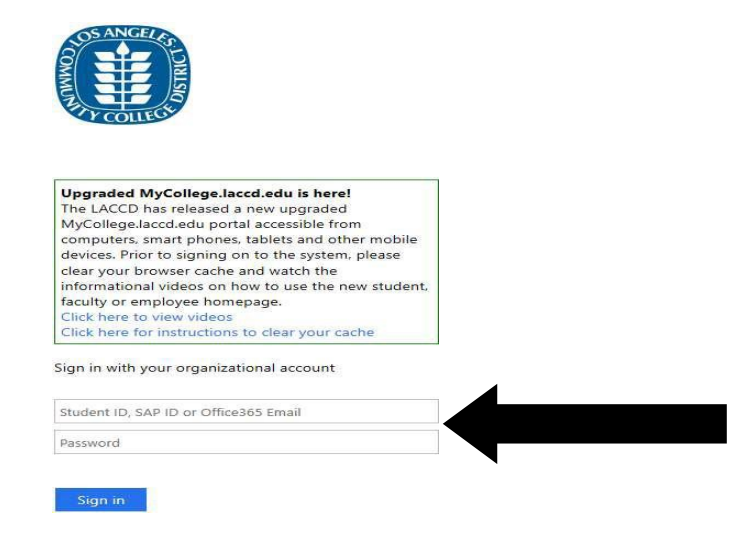

● View Student Home Screen click on **"MANAGE CLASSES"** icon

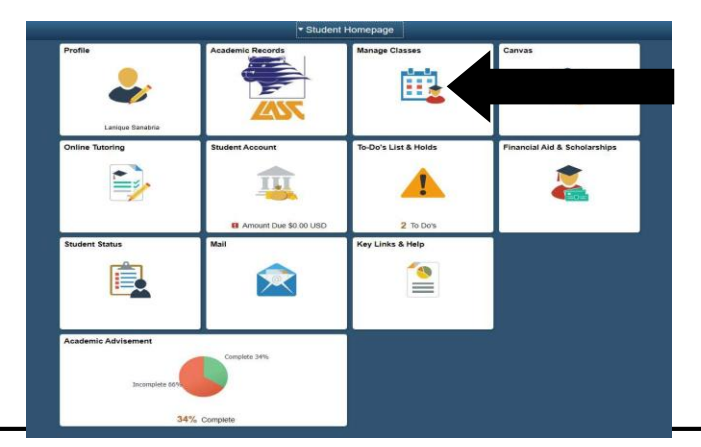

● Using the menu on the left side of the screen, find your Enrollment Date by clicking on "ENROLLMENT DATES"

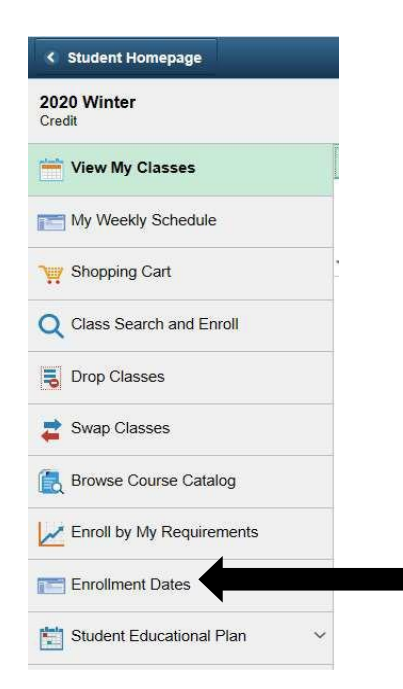

● Next click on"**ClassSearchandEnrol**l"thentypeinthe"SUBJECT"(i.e.ENGLISH)

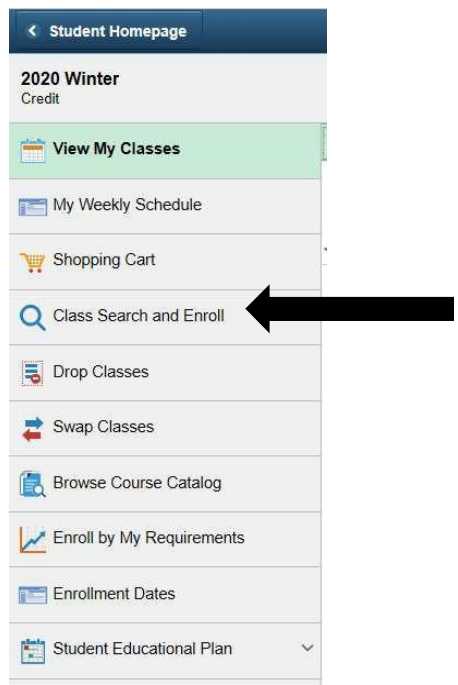

● **Type in subject by name** (i.e. "ENGLISH")

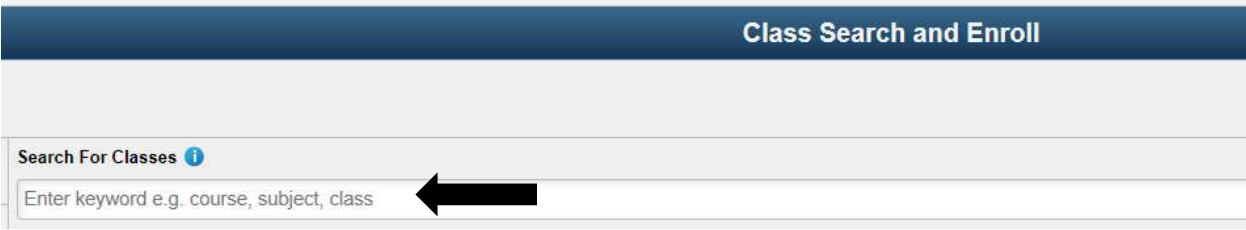

● **Click on class title** (**in blue**) to read additional class information

### **View Search Results** 3 Courses with keyword: English Clear All Open Classes Only 3 Los Angeles Southwest College <sup>8</sup> ENGLISH 101 College Reading And Composition I 5 Class Options Available ENGLISH 102 College Reading And Composition II<br>1 Class Option Available **ENGLISH 103 Composition And Critical Thinking** 4 Class Options Available

● Choose desired class, then **click arrow on far right**

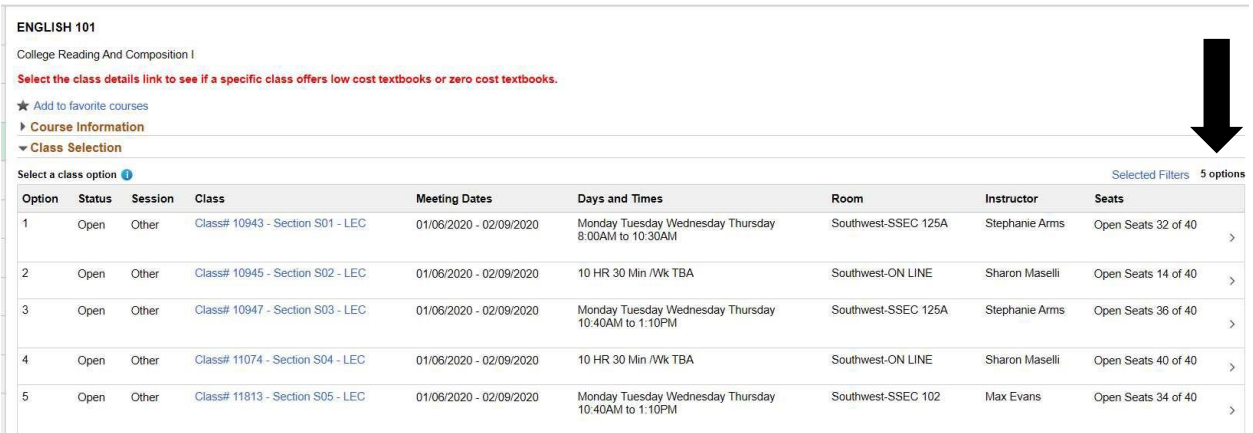

● Click **"NEXT"** (top right corner)

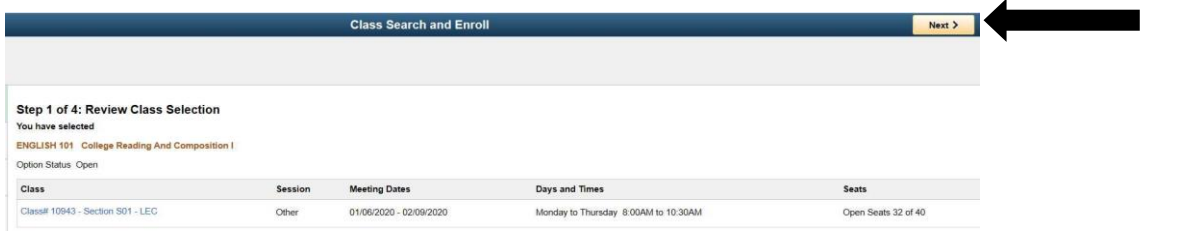

**• If you are adding course after the first day of the semester, you will need to obtain and enter** a permission number from the class instructor then click on green **"Accept"** button. Prior to the 1st day of class, simply click **"Accept"**

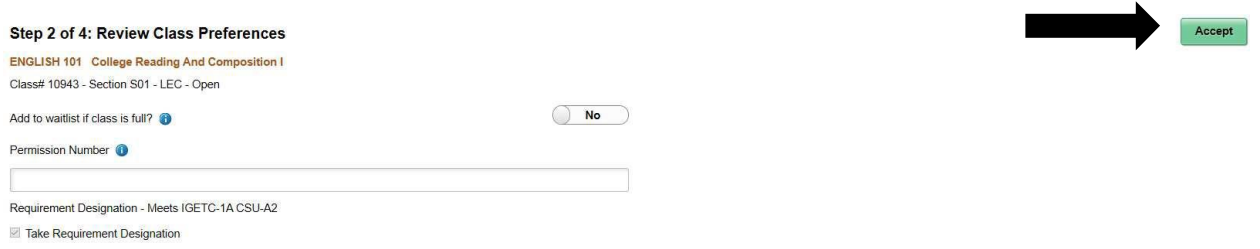

#### ● Click **Enroll** and **Next** button at the top right corner

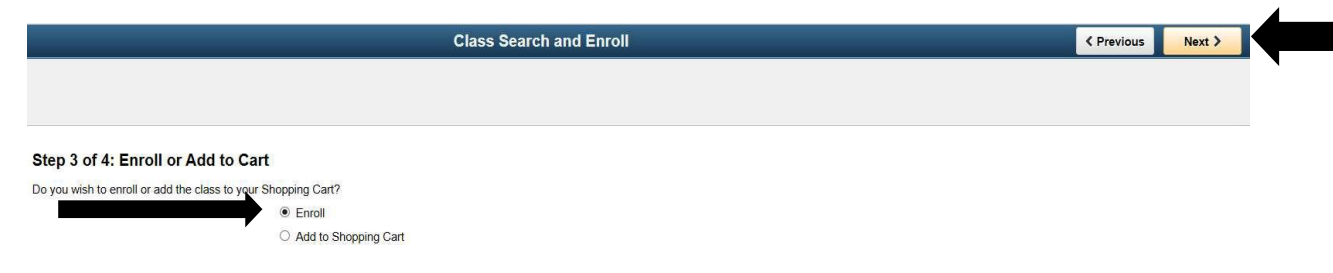

### ● Click **SUBMIT** button in the top right corner

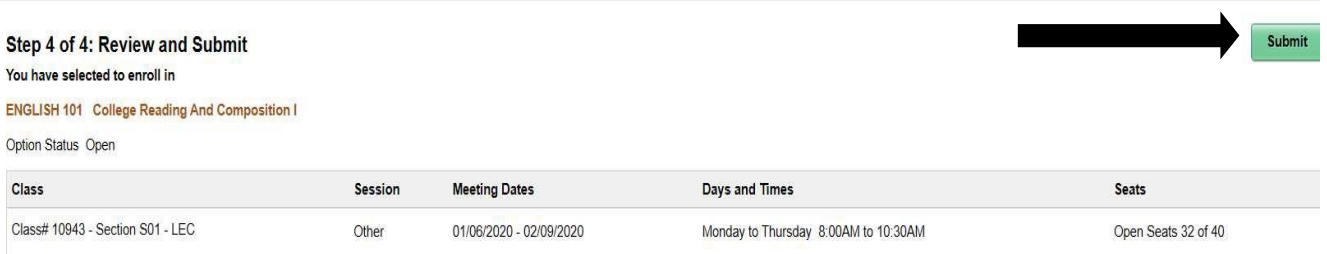

● Click "**YES"** button to complete the class registration

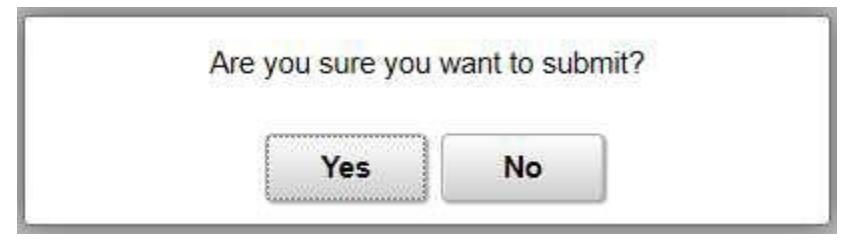